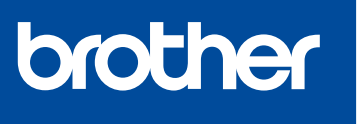

**MFC-J4340DW**

# **Guida di installazione rapida**

Leggere innanzitutto la *Guida di sicurezza prodotto*, quindi leggere la presente *Guida di installazione rapida* per conoscere la corretta procedura di installazione.

**MFC-J4440DW MFC-J4540DW**

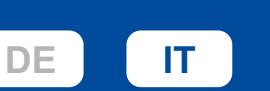

Istruzioni per l'impostazione video: [support.brother.com/videos](https://support.brother.com/videos)

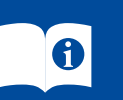

**Cavo USB**

100BASE-TX Fast Ethernet.

I manuali più recenti sono disponibili nel sito web di supporto Brother: [support.brother.com/manuals](https://support.brother.com/manuals)

Conservare tutti i materiali di imballaggio e la scatola nel caso in cui si debba spedire la macchina.

Utilizzare un doppino intrecciato lineare di categoria 5 (o superiore) (STP) per le reti 10BASE-T o

Brother si impegna a ridurre gli scarti e il consumo di materie prime e di energia richieste per la produzione. Maggiori informazioni sulle nostre politiche ambientali sono disponibili sul sito [www.brotherearth.com](https://www.brotherearth.com).

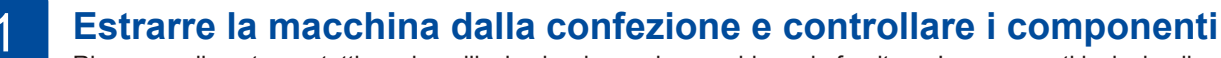

Rimuovere il nastro protettivo o la pellicola che ricopre la macchina e le forniture. I componenti inclusi nella confezione possono variare in base al Paese d'acquisto.

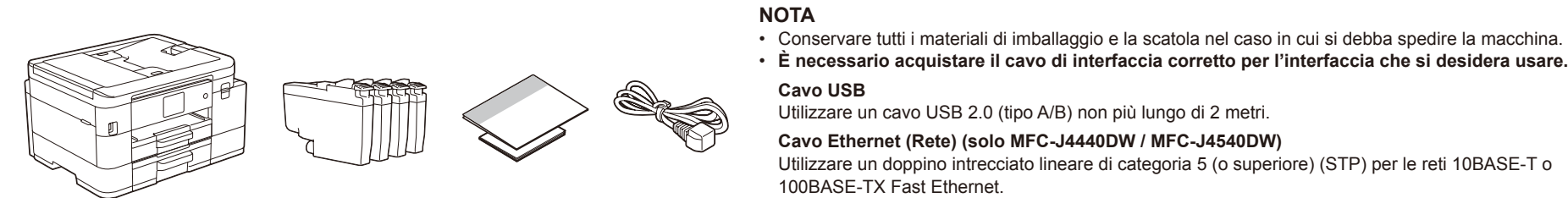

\* La maggior parte delle illustrazioni di questa *Guida di installazione rapida* fa riferimento al modello MFC-J4540DW.

# 2 **Caricare carta A4 normale nel vassoio carta**

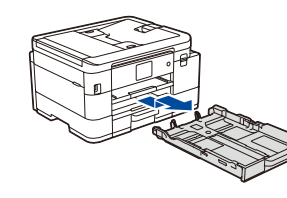

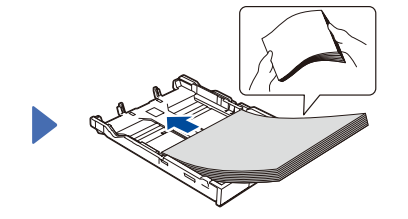

Estrarre completamente il vassoio carta dall'apparecchio.

Smazzare bene la carta e caricarla nel vassoio.

**NOTA**

facilmente l'LCD.

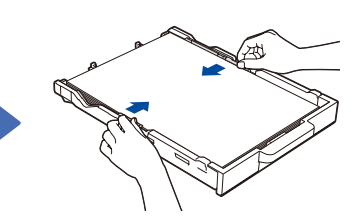

Regolare le guide laterali. Premere lentamente il

Per ulteriori informazioni sull'utilizzo della carta e sui formati carta, consultare la *Guida utente in linea* disponibile sul sito support.brother.com/manuals

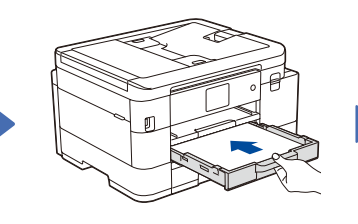

Utilizzare un cavo USB 2.0 (tipo A/B) non più lungo di 2 metri. **Cavo Ethernet (Rete) (solo MFC-J4440DW / MFC-J4540DW)**

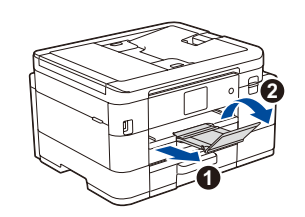

vassoio carta completamente nella macchina.

Estrarre il supporto carta <sup>O</sup> e aprire il supporto ribaltabile carta  $\odot$  in modo da non far cadere le pagine stampate.

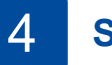

# 4 **Selezionare il paese o la lingua**

Dopo l'accensione della macchina, è possibile che sia richiesto di impostare il paese o la lingua (a seconda della macchina). Se richiesto, seguire le istruzioni visualizzate sul display LCD.

### 5 **Installare le cartucce d'inchiostro iniziali**

3 **Collegare il cavo di alimentazione**

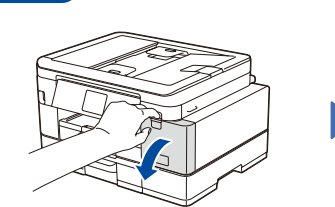

Aprire il coperchio delle cartucce

d'inchiostro.

Agitare rapidamente soltanto la

Seguire le istruzioni visualizzate sul display LCD per controllare la qualità dei quattro blocchi di colore stampati sulla pagina, quindi avviare la procedura di

**OK Scadente**

pulizia.

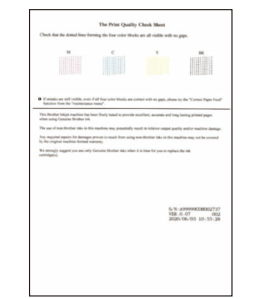

Seguire le istruzioni visualizzate sul display LCD, quindi premere [OK] o  $\blacktriangleright$ . La macchina stampa la pagina di controllo della qualità di stampa.

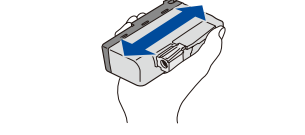

È possibile regolare l'angolo del pannello di controllo per leggere più

cartuccia del **nero** orizzontalmente per 15 volte, come illustrato, prima di inserirla nella macchina.

Seguire le istruzioni visualizzate sul display LCD per installare le cartucce d'inchiostro. Chiudere il coperchio della cartuccia d'inchiostro. L'apparecchio prepara per la stampa il sistema dei tubi dell'inchiostro.

#### **NOTA**

La prima volta che si installano le cartucce d'inchiostro, l'apparecchio utilizza una certa quantità d'inchiostro per riempire i tubi di trasferimento dell'inchiostro, al fine di ottenere stampe di qualità elevata. Questo processo viene eseguito una volta sola.

6 **Impostare la data e l'ora**

Seguire le istruzioni visualizzate sul display LCD per impostare la data e l'ora.

Dopo avere impostato la data e l'ora, è possibile selezionare le impostazioni predefinite per gli aggiornamenti del Firmware.

# **7 <b>Verificare la qualità di stampa** 8 **Regolare l'allineamento di stampa (consigliato)**<br>Per regolare l'allineamento di stampa prima di utilizzare la macchina premere

Per regolare l'allineamento di stampa prima di utilizzare la macchina, premere [Inizio] o **c**.

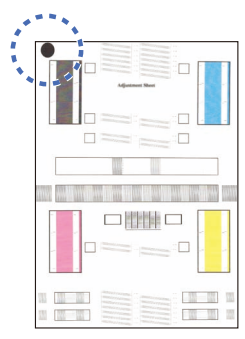

Seguire le istruzioni visualizzate sul display LCD per stampare la pagina di regolazione. Il cerchio nero è situato nell'angolo superiore sinistro della pagina.

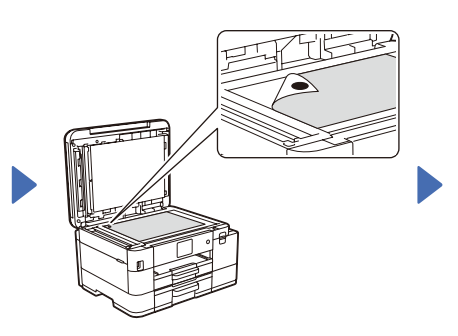

Posizionare la pagina di regolazione sul piano dello scanner con la facciata stampata rivolta verso il basso. Accertarsi che il cerchio nero sia posizionato in corrispondenza dell'angolo superiore sinistro del piano dello scanner. Seguire le istruzioni visualizzate sul display LCD e completare la regolazione dell'allineamento.

Al termine, rimuovere la pagina di regolazione dal piano dello scanner.

## **Impostazioni dell'apparecchio**

Seguire le istruzioni visualizzate sul display LCD per configurare le impostazioni della macchina.

- • (Solo MFC-J4540DW) Configurare l'impostazione del vassoio.
- • Consultare le informazioni sull'installazione del software.

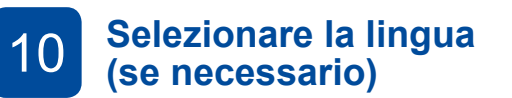

- MFC-J4340DW
- 1. Premere **Settings (Impostazioni)**.
- 2. Premere **a** o **b** per selezionare quanto segue:
	- a. Selezionare [Imp.iniziale], quindi premere **OK**.
- b. Selezionare [Lingua locale], quindi premere **OK**.
- c. Selezionare la lingua, quindi premere **OK**.
- 3. Premere **Stop/Exit (Stop/Uscita)**.
- MFC-J4440DW / MFC-J4540DW
- 1. Premere  $\left| \begin{array}{c} \bullet \\ \bullet \end{array} \right|$  [Imp.] > [Tutte le imp.] > [Imp.iniziale] > [Lingua locale].
- 2. Premere sulla lingua da impostare.
- 3. Premere ...

# **(se necessario)** 11 **Collegare il cavo della linea** 9 **telefonica**

Se non si utilizza l'apparecchio come fax, andare a **12** . Per ulteriori informazioni sull'utilizzo della funzione fax, vedere la *Guida utente in linea*.

#### (Per l'Europa)

Su richiesta è possibile ottenere un cavo Brother originale, fornito gratuitamente. Per contattarci, visitare il sito [www.brother.eu](https://www.brother.eu).

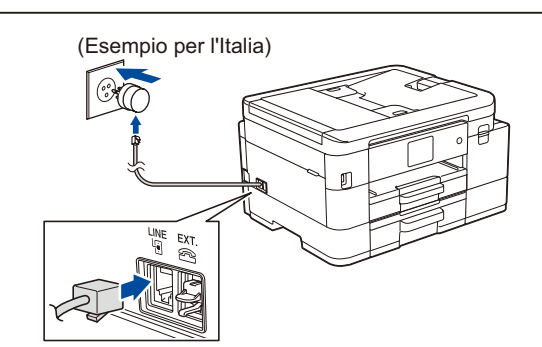

# 12 **Collegare il computer o il dispositivo mobile alla macchina**

Attenersi alla procedura seguente per completare l'installazione con uno dei tipi di connessione disponibili nella macchina.

Visitare il sito [setup.brother.com](https://setup.brother.com) per scaricare e installare il software Brother.

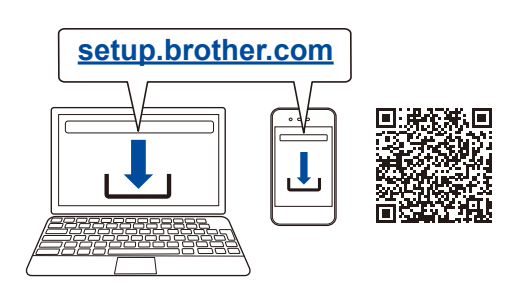

#### **Seguire le istruzioni a schermo e i prompt.**

#### **NOTA**

Per la connessione di rete cablata (solo MFC-J4440DW / MFC-J4540DW) e la connessione USB, individuare la porta corretta (a seconda del cavo utilizzato) all'interno della macchina, come indicato in figura.

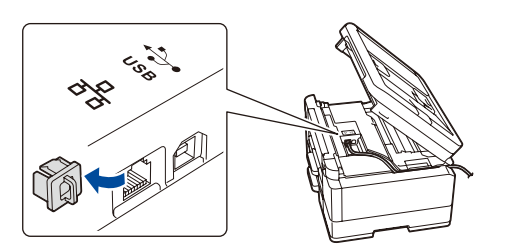

## **Installazione completata**

A questo punto è possibile stampare ed eseguire scansioni con la macchina.

Per cercare il firmware più recente, visitare il sito [support.brother.com/up7.](https://support.brother.com/up7)

#### **Avviso importante per la sicurezza di rete:**

La password predefinita per gestire le impostazioni di questa macchina è riportata sul retro della macchina e contrassegnata con "**Pwd**". È consigliabile modificare immediatamente la password predefinita per proteggere la macchina da accessi non autorizzati.

### **Impossibile connettersi? Controllare quanto segue:**

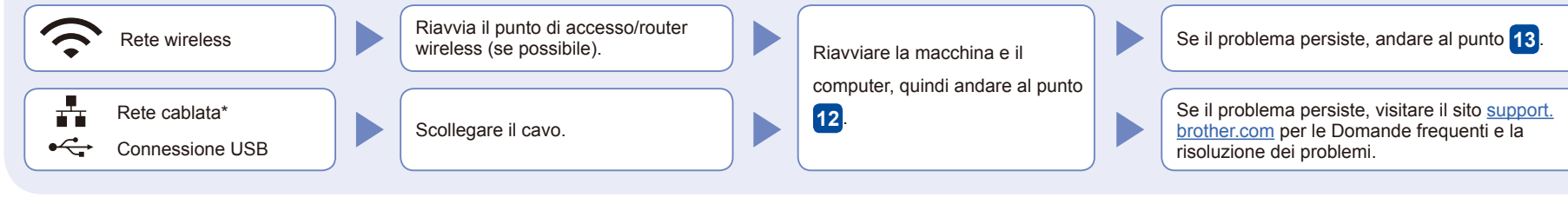

\* Solo MFC-J4440DW / MFC-J4540DW

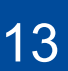

## 13 **Configurazione wireless manuale**

Se la configurazione wireless non va a buon fine, provare a configurare la connessione manualmente.

Trovare l'SSID (nome della rete) e la chiave di rete (password) sul punto di accesso/router wireless e scriverli nella tabella di seguito.

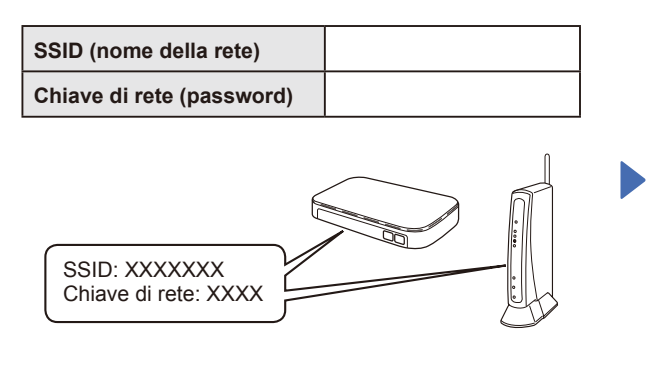

Se non si riesce a reperire tali dati, rivolgersi all'amministratore di rete oppure al produttore del dispositivo in questione.

### ■ MFC-J4340DW

- 1. Andare alla macchina e premere  $\overbrace{S_{\text{WIFi}}}^{\bullet}$  sul pannello.
- 2. Premere **OK** per selezionare [Trova rete Wi-Fi]. Viene visualizzato il messaggio [Attivare WLAN?] sul display LCD.
- 3. Premere **c** per selezionare Sì.

# ■ MFC-J4440DW / MFC-J4540DW

Sulla macchina, premere  $\frac{1}{2}$  > [Trova rete Wi-Fi] > [Sì].

Selezionare l'SSID (nome della rete) per il punto di accesso/ router wireless e inserire la chiave di rete (password). Se la configurazione wireless è stata eseguita correttamente, sul display LCD viene visualizzato [Connessa].

Se la configurazione non è stata eseguita correttamente, riavviare la macchina Brother e il punto di accesso/router wireless e ripetere il punto **13** .

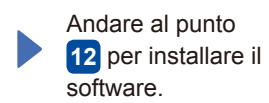